# **ONDE**

# **Manuel d'utilisation**

**Nuabee Backup Image pour Windows Server 2008, 2008R2, 2012R2, 2016 et 2019**

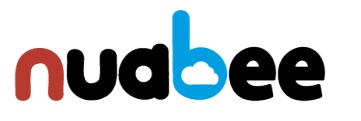

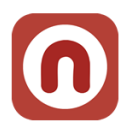

# Table des matières

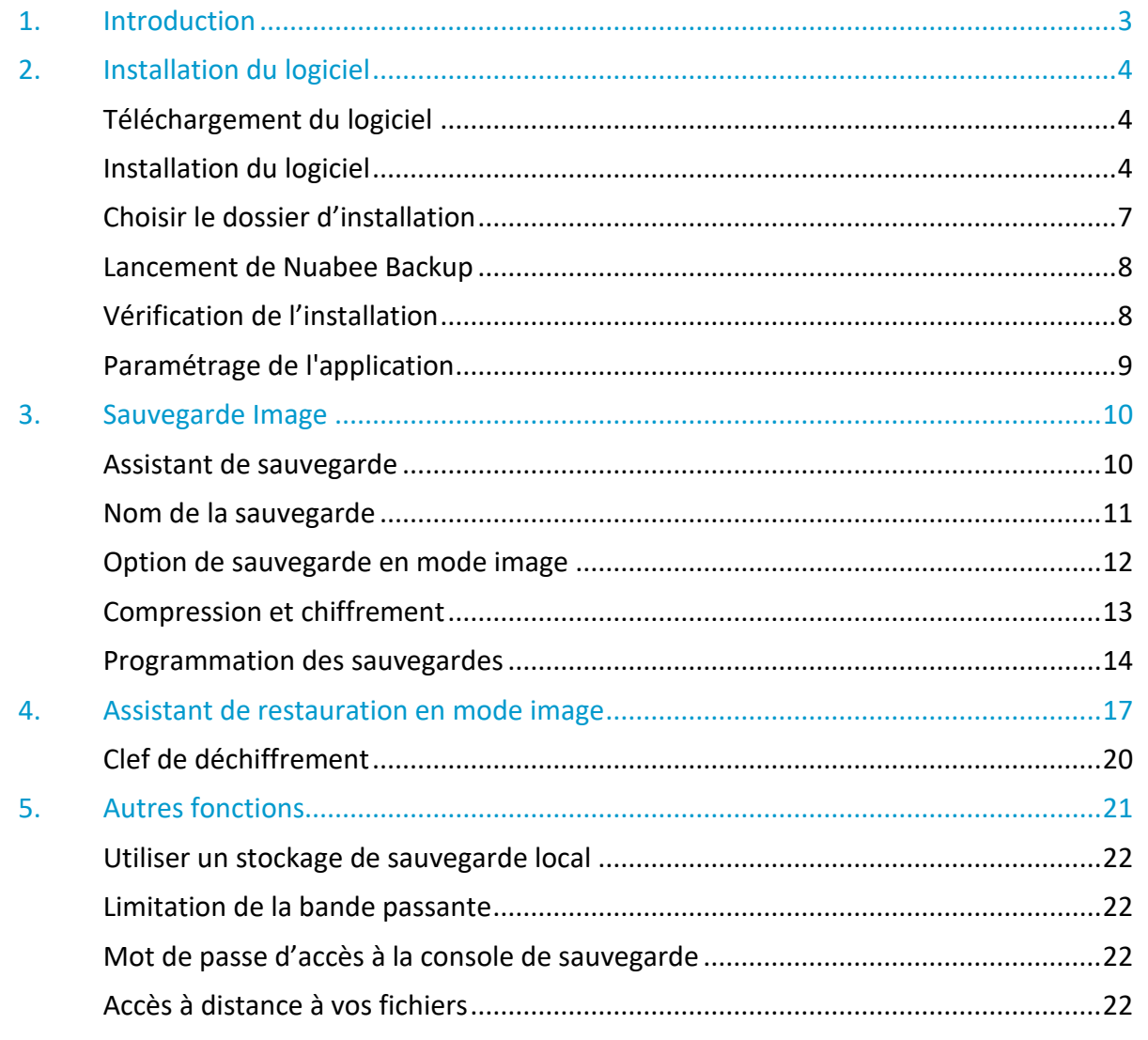

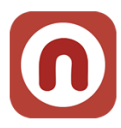

# <span id="page-2-0"></span>**1. Introduction**

**Nuabee Backup Image** pour Windows Server (et PC Windows) est une solution de sauvegarde de données ligne performante et simple d'utilisation qui offre

- **Le mode Image** permettant de restaurer un serveur entier en une simple et même opération, sans nécessiter que la machine de remplacement ne soit identique à la machine d'origine.
- Le mode sauvegarde standard serveur qui permet de sauvegarder et restaurer les données vivantes du serveur (base de données, espace bureautiques, …).

Cette solution est composée d'un logiciel et d'un espace de stockage dans le Cloud. Les fonctionnalités standard de Nuabee Backup Image sont :

- Plan de sauvegarde via un calendrier ou sauvegarde en continu,
- Compression des données pour réduire la taille des sauvegardes et des transferts.

Les fonctionnalités avancées de Nuabee Backup Image sont :

- **Protection** des données par chiffrement avec une clef uniquement détenue par vous
- **Sauvegarde des données en mode bloc**, ce qui réduit de plus de 90% le besoin de bande passante

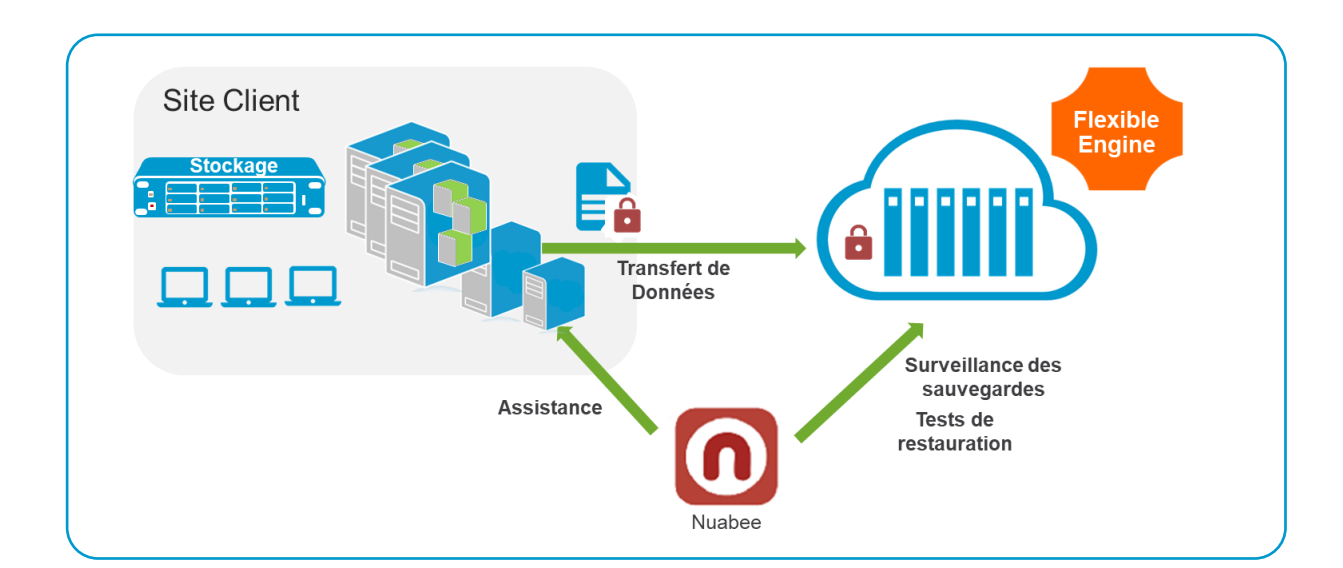

• Planification de l'utilisation optimale de la **bande passante**

3

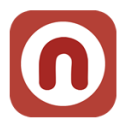

# <span id="page-3-0"></span>**2. Installation du logiciel**

Après avoir téléchargé le logiciel (nous vous envoyons directement par email un lien avec le fichier à télécharger), l'installation est la suivante (*le choix de la langue se fera après l'installation*).

# <span id="page-3-1"></span>**Téléchargement du logiciel**

**De :** Nuabee [mailto:contact-backup@nuabee.fr] **Envoyé :** lundi xxxx 10:52 **À :** xxxxxxxx **Objet :** Nuabee Backup login information

Cher xxxxx,

Vous avez reçu ce courriel parce que **Nuabee** a créé un compte de stockage en ligne à utiliser avec **Nuabee Backup**.

Vous pouvez utiliser les informations suivantes pour accéder à votre compte de stockage en ligne:

identifiant: [monadressemail@domaine.fr](mailto:monadressemail@domaine.fr)

mot de passe: accvKxxHZgC

(vous pouvez changer ce mot de passe à tout moment dans les paramètres de l'application) Vous

pouvez télécharger la version desktop/server de ce logiciel, version 4.xxxx.

Vous pouvez accéder à vos données de sauvegarde à tout moment de n'importe où en utilisant le lien ci-dessous: [http://backup.nuabee.fr](http://backup.nuabee.fr/)

Si vous rencontrez des problèmes d'utilisation ou de fonctionnement du logiciel Backup, n'hésitez pas à nous contacter par courriel à l'adresse suivante contact-backup@nuabee.fr

Si ce message vous est parvenu par erreur ou si vous ne souhaitez pas utiliser le logiciel Backup, Veuillez ignorer ce message.

**En vous remerciant pour votre confiance, Nuabee équipe** 

Prérequis d'installation : Nuabee Backup nécessite l'installation de Microsoft .Net Framework 4.

**Nota** : certains antivirus serveurs peuvent vous demander de valider l'application ou de faire confiance à l'application.

# **CONTRÔLE DES APPLICATIONS**

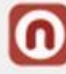

Lancement d'une application qui peut nuire : nuabeebackup will all metudi des. (i) qui ne possède pas de signature numérique, a un degré élevé de menace.

Applications: Exécuté Userinit Logon Application > Windows Explorer > Google Chrome

# <span id="page-3-2"></span>**Prérequis Serveur**

Avoir généré et stocké un mot de passe de chiffrement de vos sauvegardes

Disposer du compte de service pour l'accès au stockage de Nuabee Backup

Faites-vous confiance à cette application ?

→ Oui, je fais confiance Toutes les actions de cette application seront autorisées

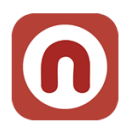

Avoir vérifié la présence sur les serveurs sur lesquels sera installé Nuabee Backup

• Du .Net Framework 4.5.1 ou supérieur sur le serveur.

Vérification de la presence de Microsoft Visual C++ 2010 SP1 Redist

- Version 64 Bits
	- o <https://www.microsoft.com/en-us/download/confirmation.aspx?id=13523>

# **Prérequis réseau :<https://li.nuabee.fr/hJNxz>**

Ports TCP nécessaires :

- 443 utilisé pour l'authentification
- 119, 8119, 8120 Management à distance (via la console)

Adresses IP devant être accessibles :

- mspbackups.com 52.6.7.137
- ws.mspbackups.com 52.5.40.159
- rm.mspbackups.com 52.20.40.101

Les URL's des clusters de stockage sont les suivants :

- oss.eu-west-0.prod-cloud-ocb.orange-business.com (France) : c'est la destination à utiliser par défaut
- oss.as-south-0.prod-cloud-ocb.orange-business.com (Singapour)
- oss.na-east-0.prod-cloud-ocb.orange-business.com (USA)

# **Prérequis Compte AD**

Dans le cas ou vous souhaiteriez sauvegarder un serveur selon une planification différente de l'Active Directory, il est recommandé d'appliquer à ce serveur une GPO augmentant la durée de validité des comptes de machines dans l'AD, ce afin d'éviter un problème de gestion de « relation de confiance » entre la machine et l'AD lors d'une restauration.

• [https://docs.microsoft.com/en-us/windows/security/threat-protection/security-policy](https://docs.microsoft.com/en-us/windows/security/threat-protection/security-policy-settings/domain-member-maximum-machine-account-password-age)[settings/domain-member-maximum-machine-account-password-age](https://docs.microsoft.com/en-us/windows/security/threat-protection/security-policy-settings/domain-member-maximum-machine-account-password-age)

Localisation de la GPO

• Computer Configuration\Windows Settings\Security Settings\Local Policies\Security **Options** 

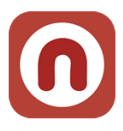

# **Installation du logiciel**

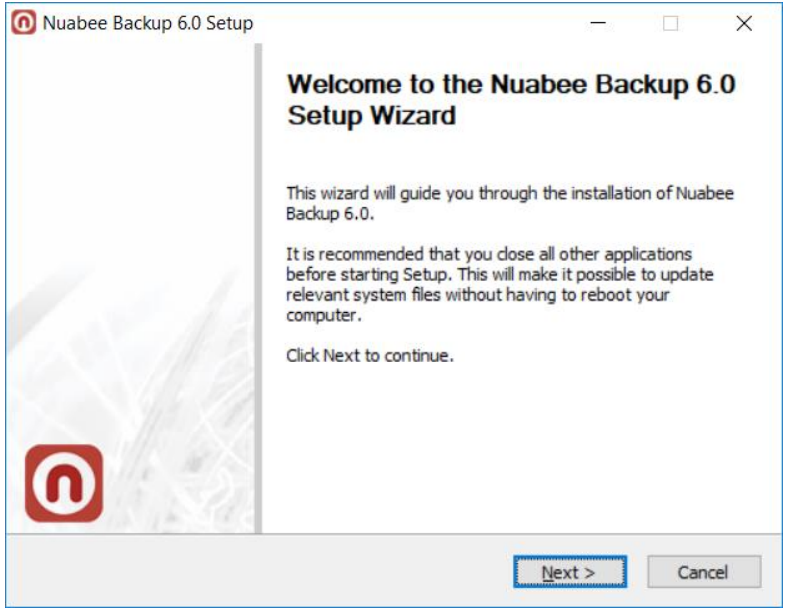

L'installation doit se dérouler sous contrôle d'un utilisateur qui a des privilèges d'administrateur.

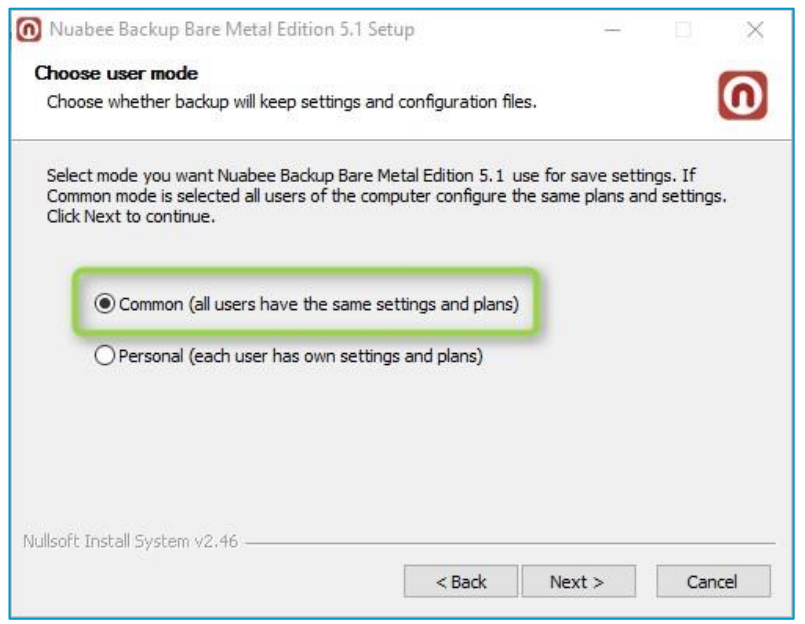

Ecran d'installation de Nuabee Backup

Préférer ce paramétrage.

# <span id="page-6-0"></span>**Choisir le dossier d'installation**

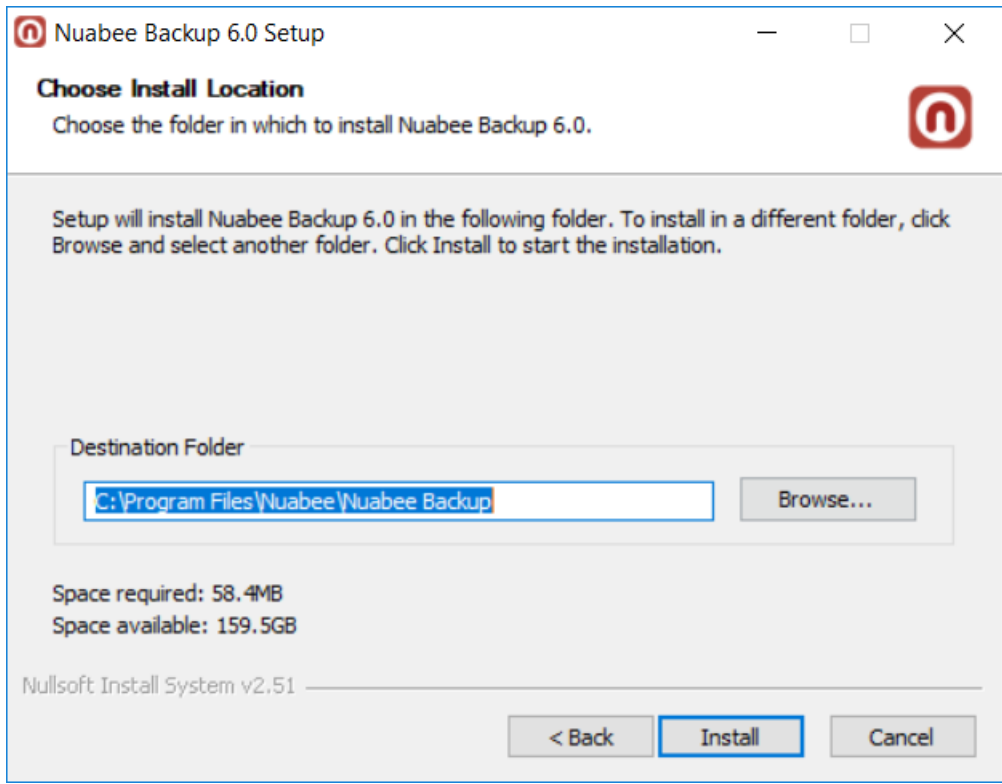

# **L'installation est terminée**

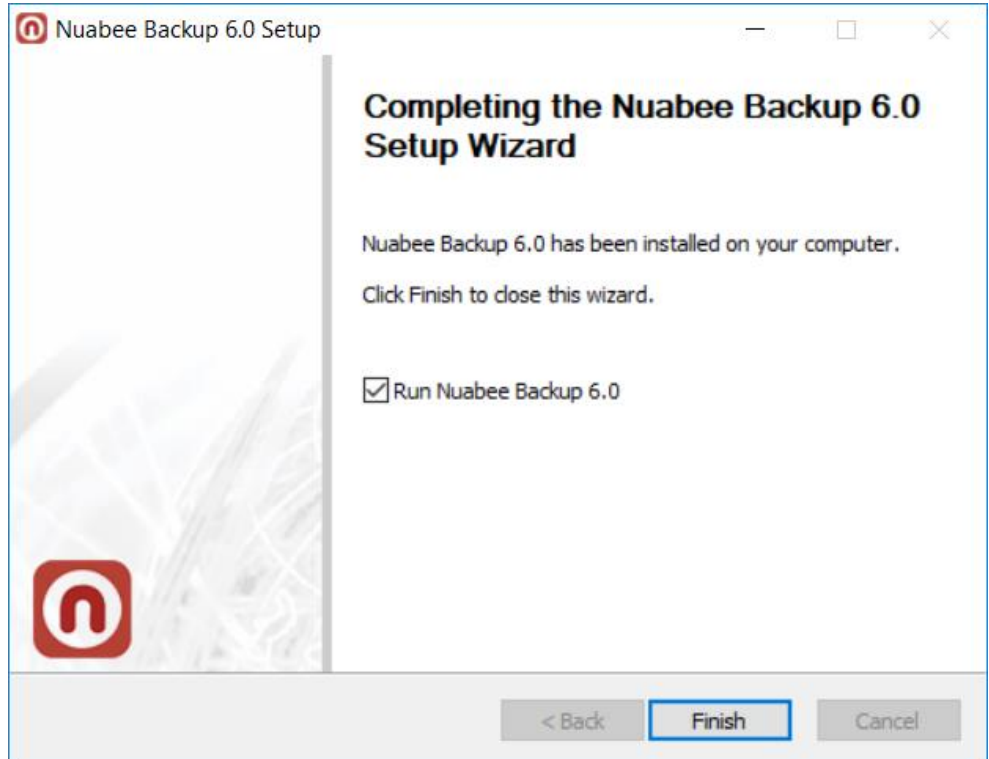

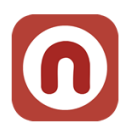

# <span id="page-7-0"></span>**Lancement de Nuabee Backup**

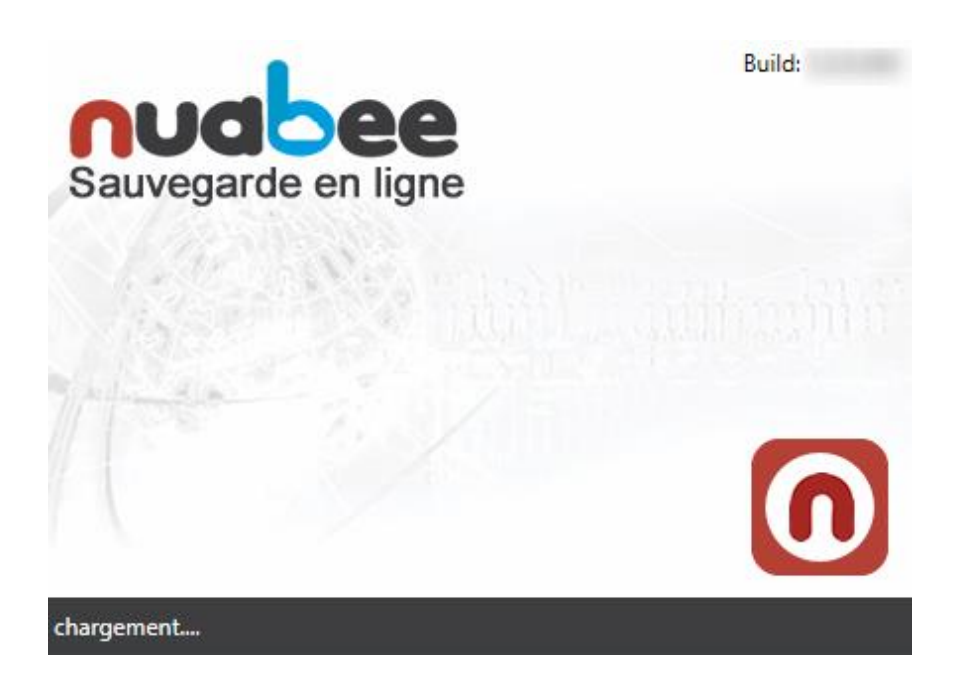

# <span id="page-7-1"></span>**Vérification de l'installation**

Voilà comment vous pouvez vérifier l'installation correcte de Nuabee Backup

- 1. Des raccourcis sont ajoutés au Menu démarrer : Programmes > Nuabee > Backup
- 2. Un logiciel est visible dans le "Panneau de configuration" > "Programmes et fonctionnalités" : Nom = Backup vxxxx, Editeur = Nuabee

<span id="page-8-0"></span>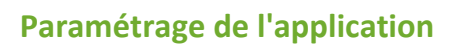

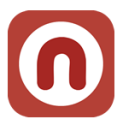

Saisissez les *identifiant et mot de passe* que Compte de "Nuabee Backup"  $\times$ vous avez reçus dans le précédent mail. nudbee Sauvegarde en ligne Courriel: operation@nuabee.fr Si un proxy est installé sur votre accès Internet, \*\*\*\*\*\*\*\*\*\*\*\* Mot de Passe: vous devez spécifier les paramètres dans le Changer le mot de passe Oublié votre mot de passe ? menu adapté. Edition produit: Desktop/Server File Backup **/ersion** image Microsoft SQL Server Microsoft Exchange Microsoft SQL Server + Microsoft Exchange Choisir en suite la version de logiciel **Nuabee Ultimate** VM **Backup** pour laquelle vous avez un contrat. Spécifier les paramètres du proxy  $\overline{ok}$ Annuler

Ensuite vous pouvez lancer l'application et **changer la langue en français** (Tools/Language).

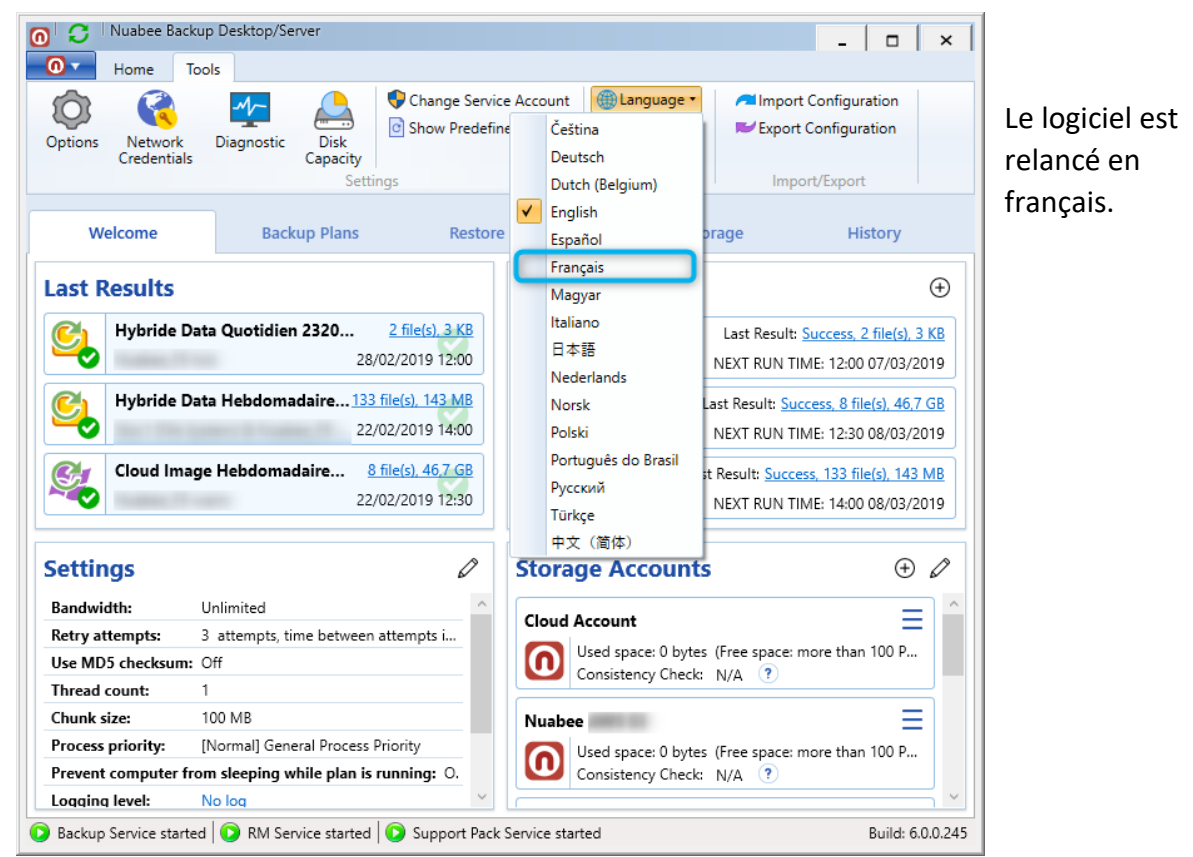

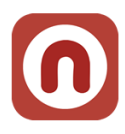

# <span id="page-9-0"></span>**3. Sauvegarde Image**

# <span id="page-9-1"></span>**Assistant de sauvegarde**

L'assistant de sauvegarde (backup) se trouve dans le bandeau

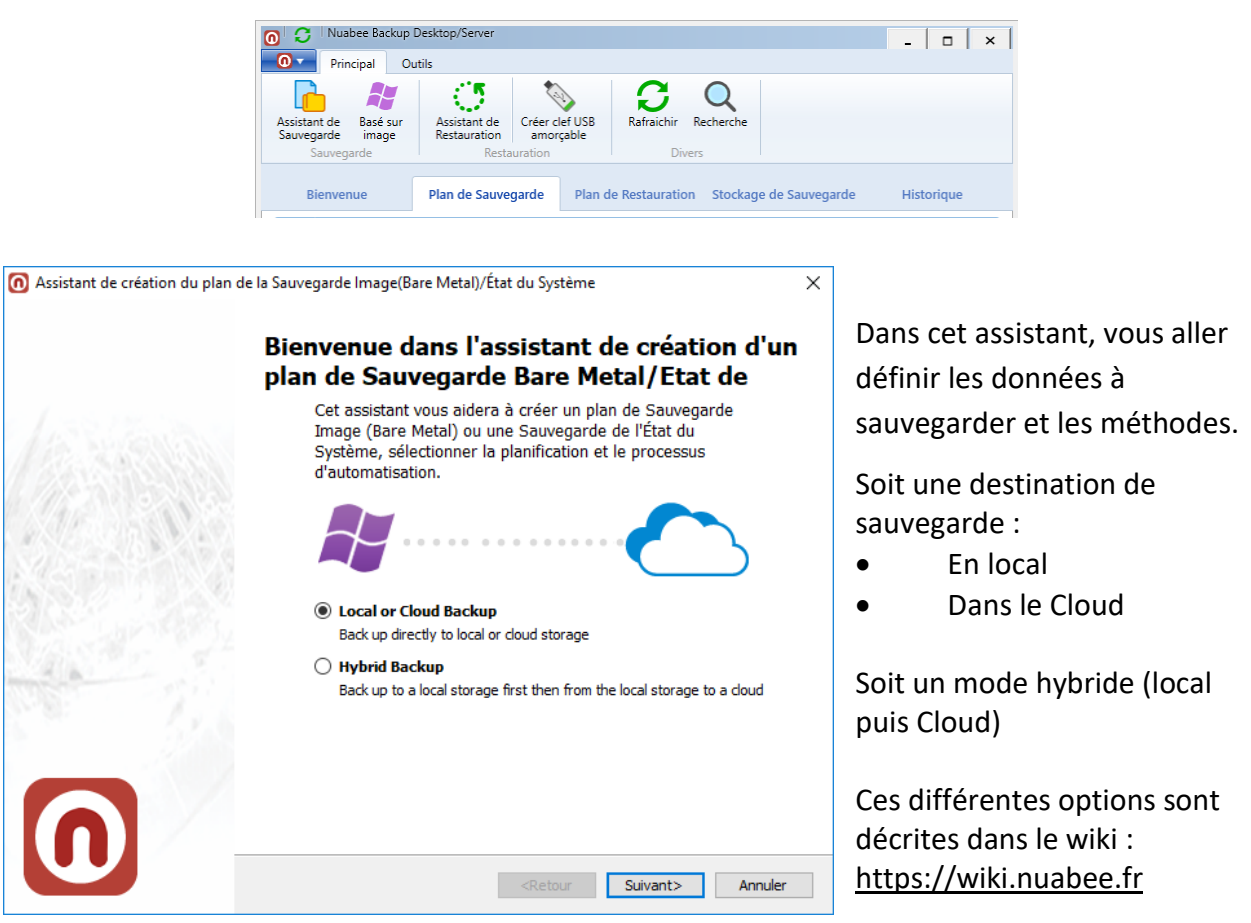

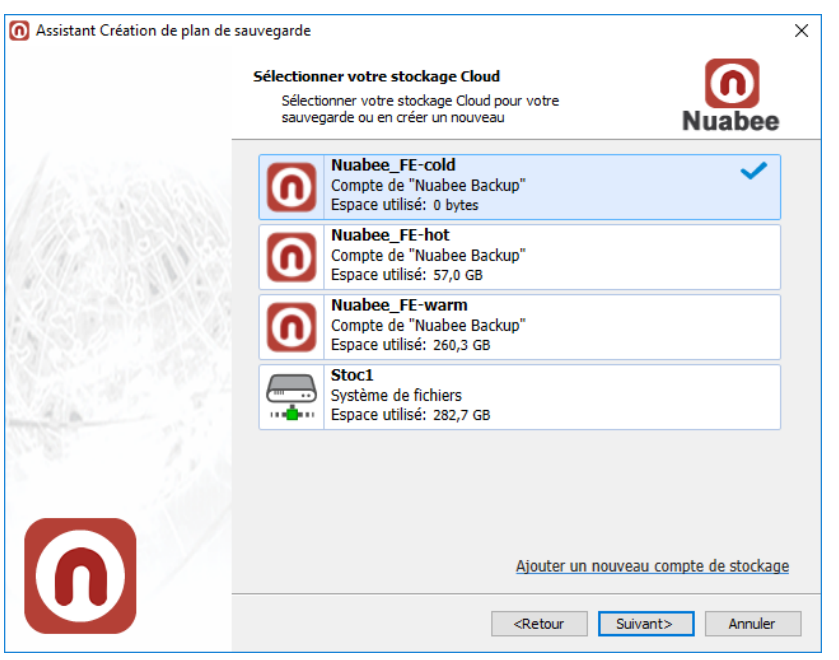

Le compte de sauvegarde **par défaut** dans le Cloud

(à ne pas modifier, c'est votre nom de stockage dans le cloud)

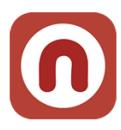

# <span id="page-10-0"></span>**Nom de la sauvegarde**

Indiquer un nom de la sauvegarde (plan de sauvegarde).

Le nommage préconisé par Nuabee est le suivant : *{Cloud|Local} [Image|Data|EtatSyteme] Fréquence {Quotidien|Hebdo|Mensuel|Annuel} [ID: XXXXXX]* 

XXXXXX est un ID **obligatoire** 7 chiffres permettant d'extraire des informations relatives aux plans de manière automatisée :

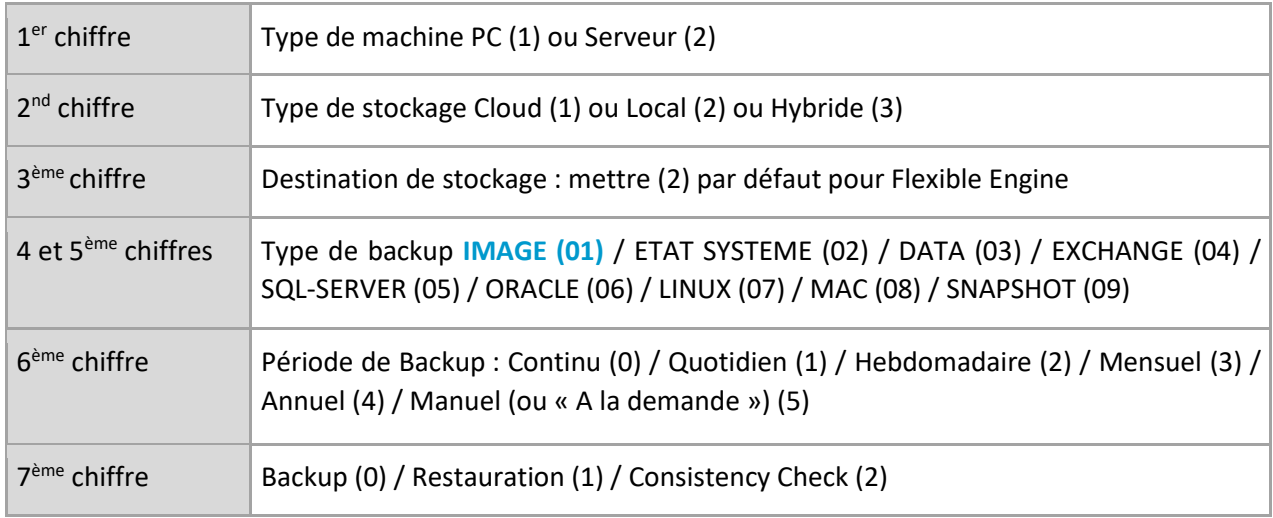

### *Exemple pour le backup d'un serveur en mode PRA :* **Cloud Image Quotidien 2120110**

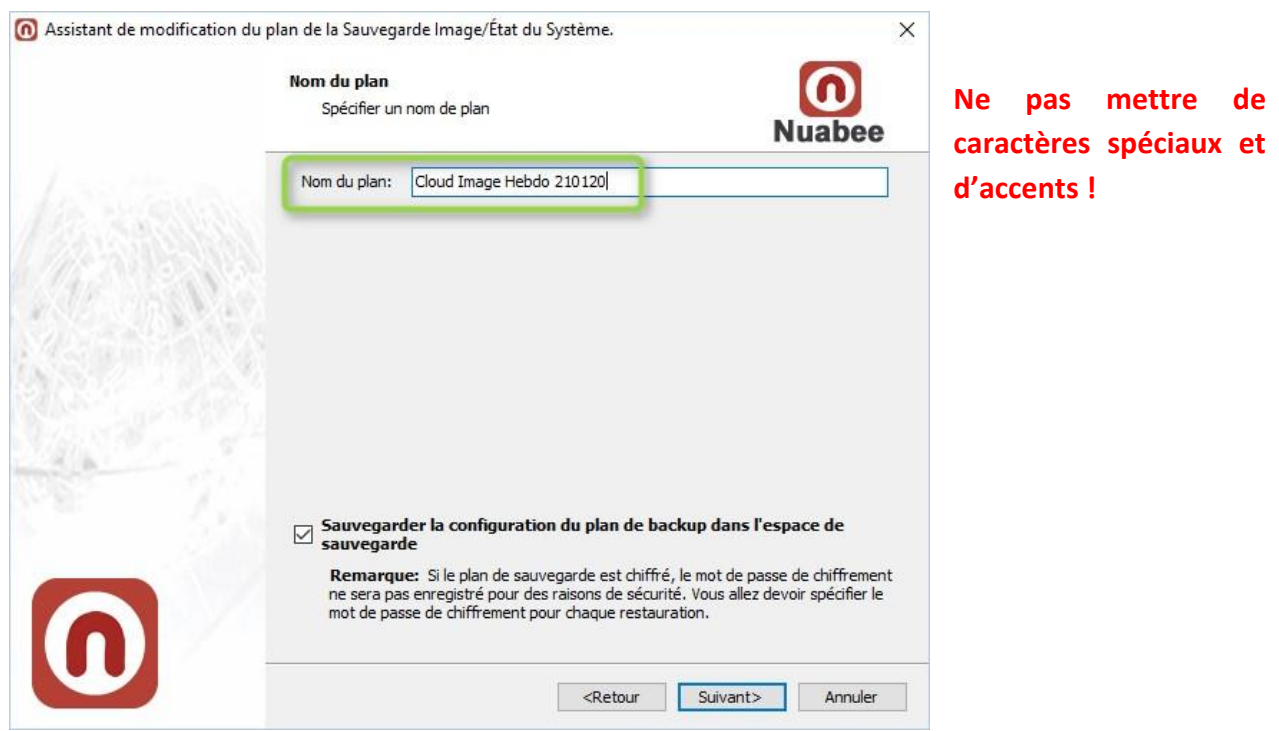

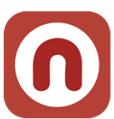

Dans cet assistant, vous aller définir les volumes à sauvegarder (dans un contexte de PRA Cloud nous avons besoin du *System Reserved* et de l'OS pour remonter le serveur).

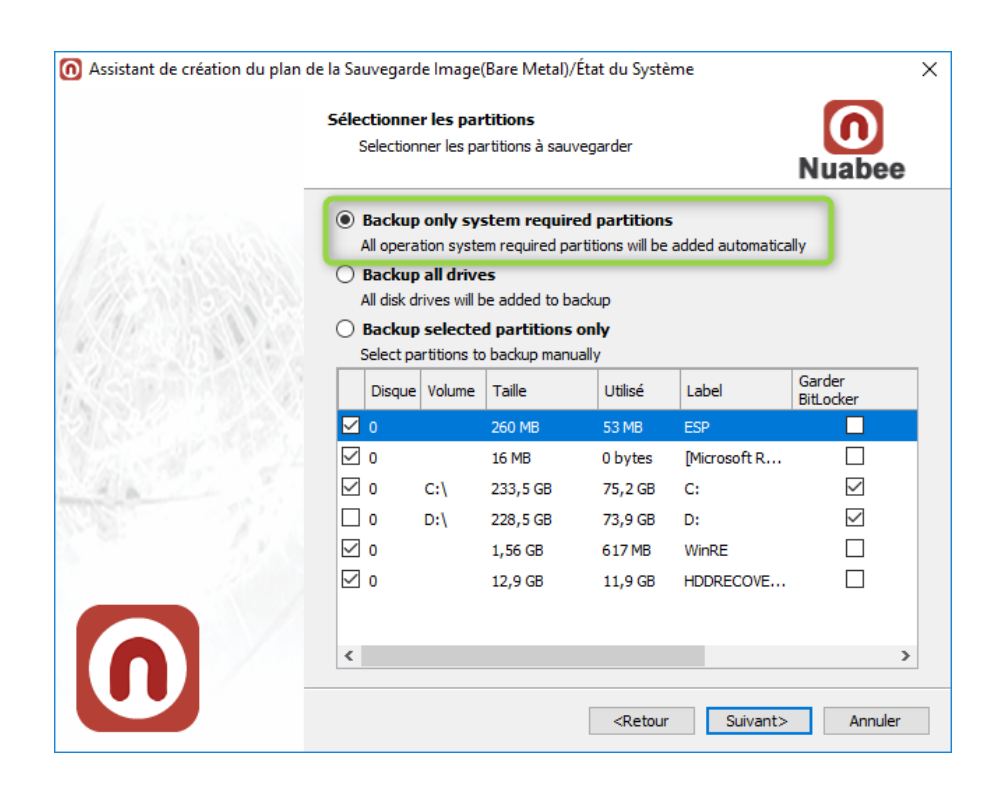

# <span id="page-11-0"></span>**Option de sauvegarde en mode image**

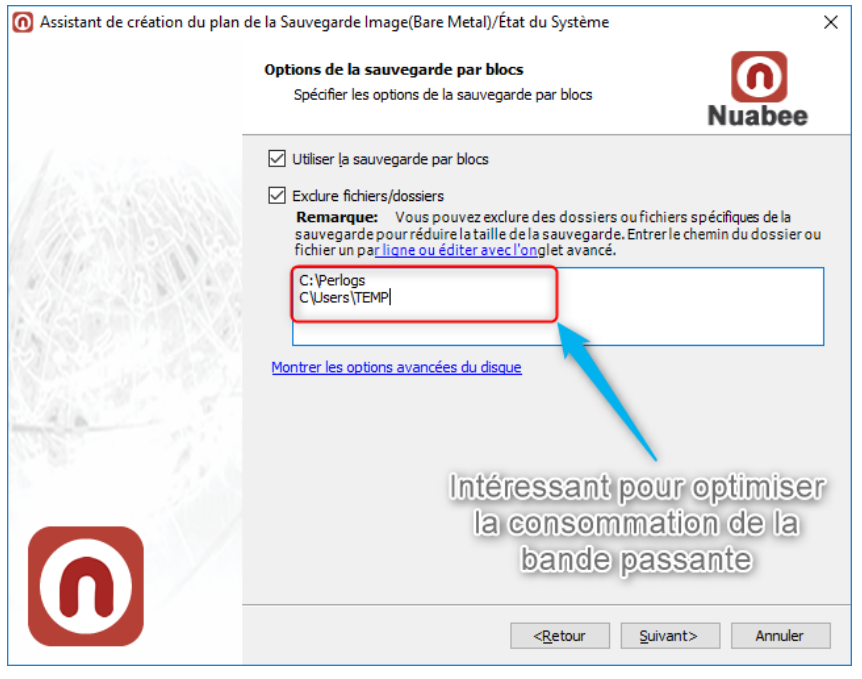

La possibilité d'enlever des fichiers est très intéressante dans certains contextes :

- Dump de base de données sur un disque système
- Données utilisateurs …

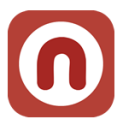

# <span id="page-12-0"></span>**Compression et chiffrement**

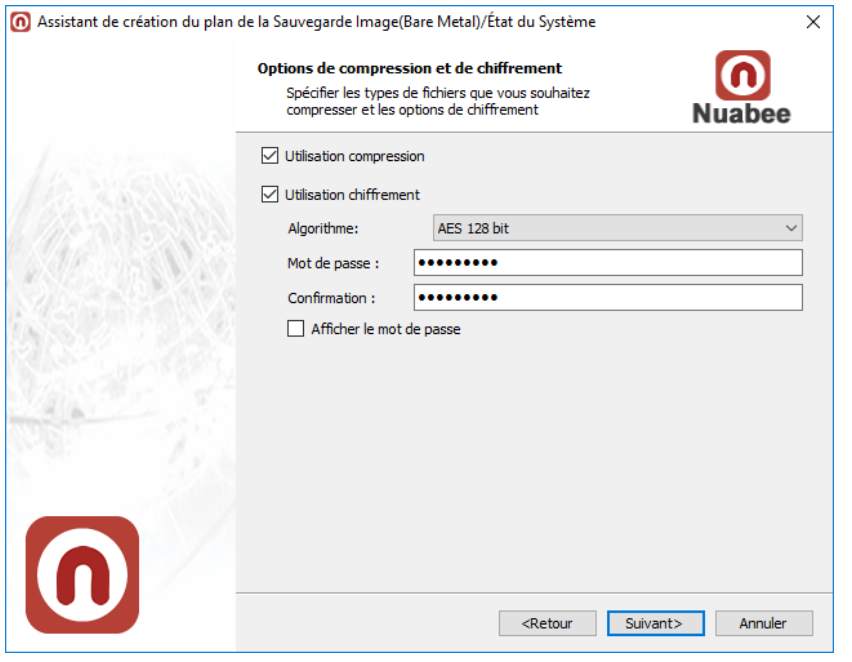

La compression permet d'économiser de la bande passante et de l'espace de stockage mais peut consommer des ressources de calcul importantes de votre serveur.

Utiliser **absolument** le chiffrement des données.

**Nota :** ce mot de passe n'est pas lié à celui de votre compte.

Nous vous conseillons le chiffrement **AES 128 bit**.

**Attention : conserver précieusement ce mot de passe en lieu sûr.** Il vous servira lors de restauration. Nous n'avons aucun moyen de retrouver ce mot de passe (pour des raisons évidentes de confidentialité) !!!

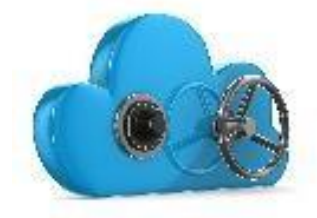

Ensuite vous devez spécifier des **options de purge des fichiers** 

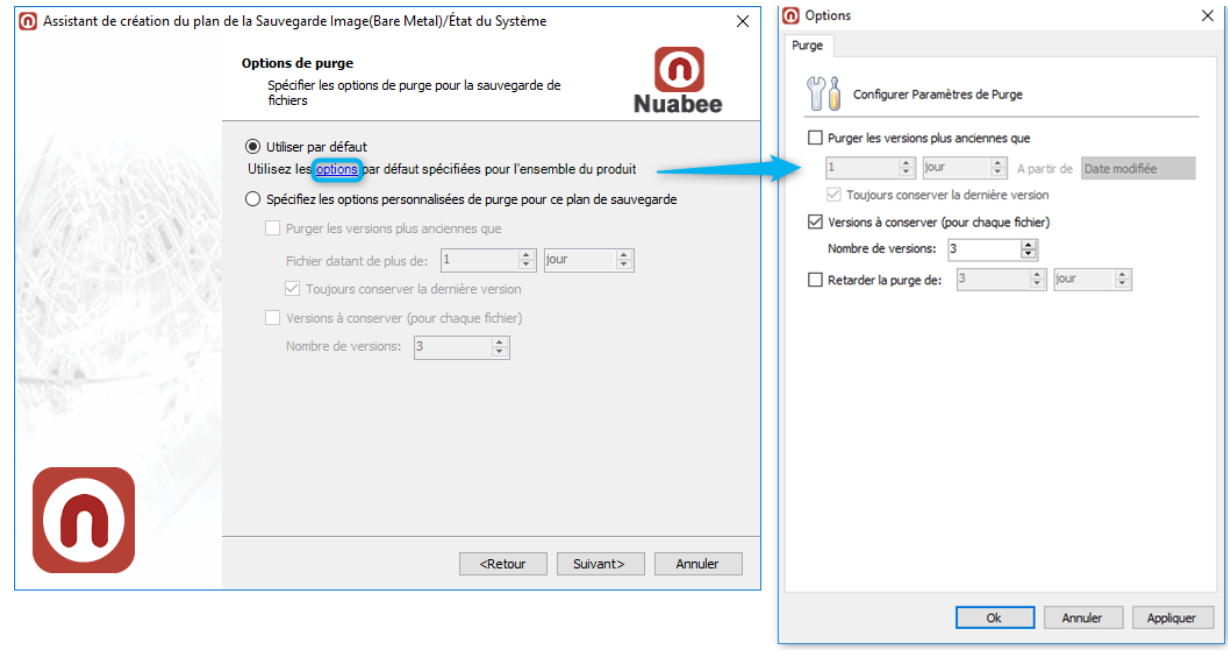

*Nota* : Dans un contexte de PRA, nous conseillons de conserver au moins toutes les versions précédant une sauvegarde complète (soit 6 versions si une complète hebdomadaire).

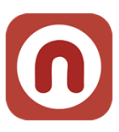

# <span id="page-13-0"></span>**Programmation des sauvegardes**

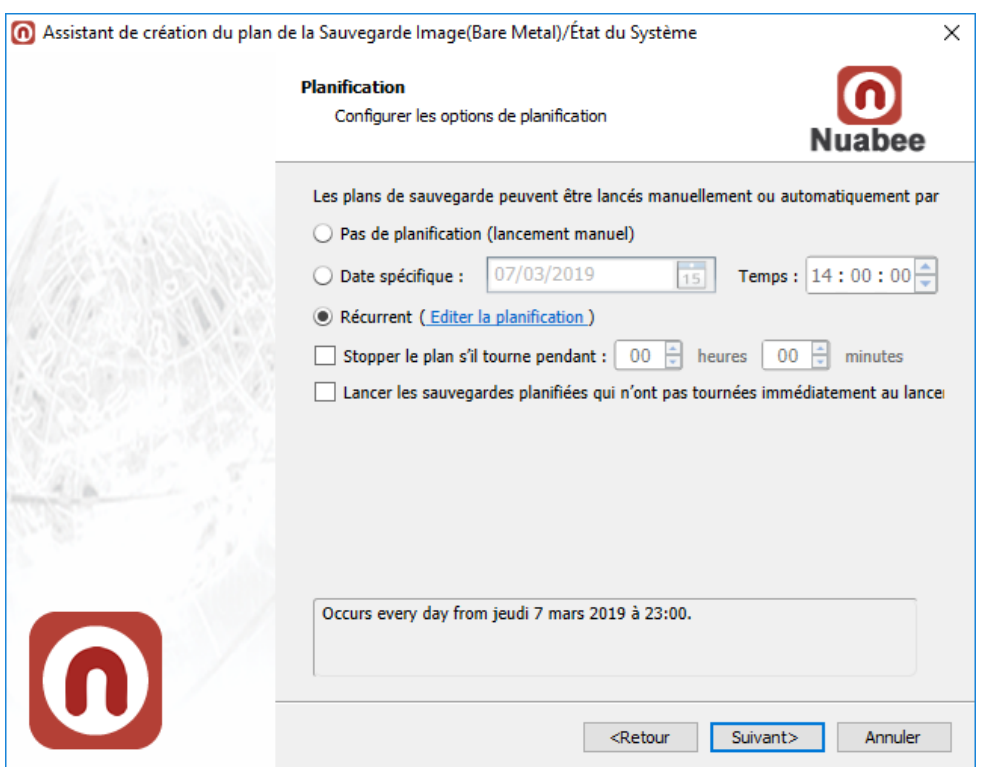

# L'utilisation d'un calendrier :

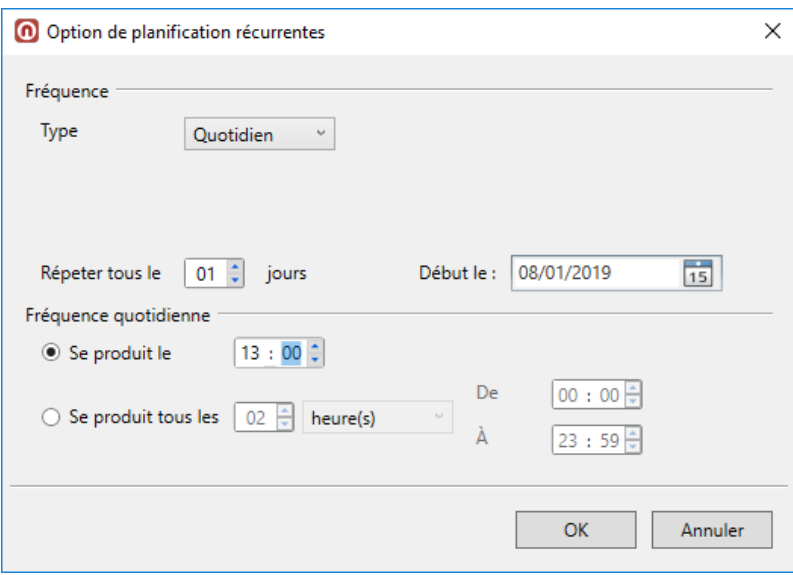

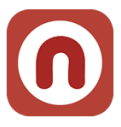

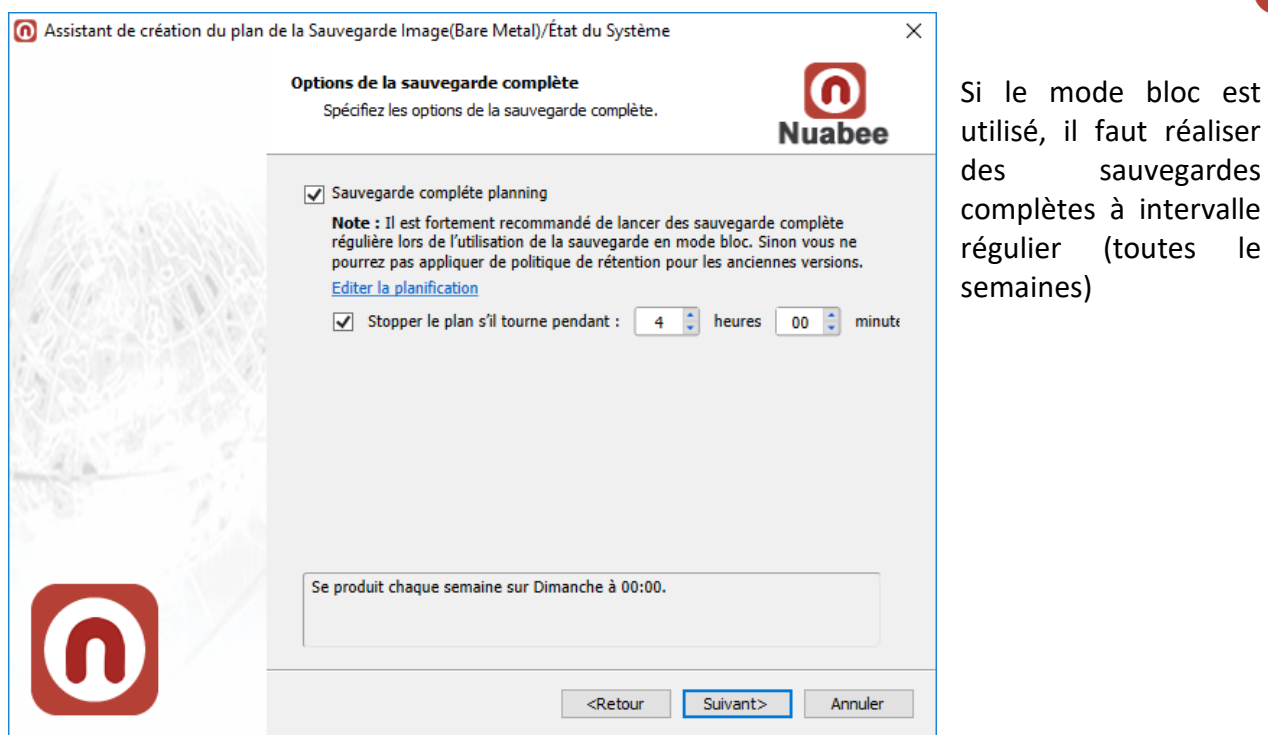

L'écran suivant est réservé à une utilisation avancée (si vous avez une application spécifique en locale qu'il faut arrêter avant de réaliser la sauvegarde du volume système par exemple)

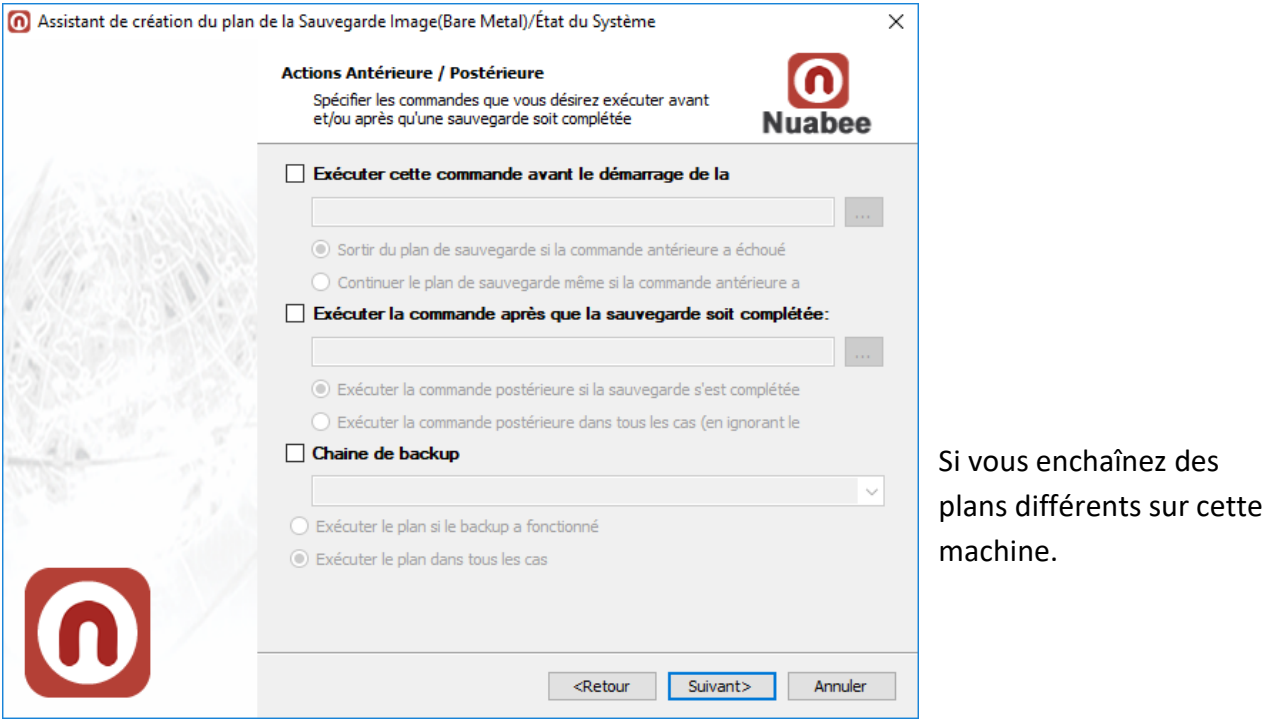

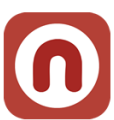

Ensuite vous définissez les conditions d'envoi de mail (par défaut quand il y a une erreur de sauvegarde)

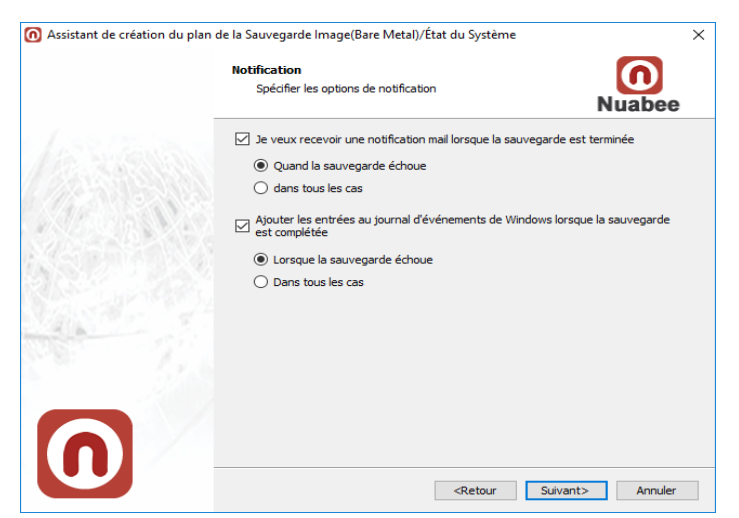

Nous recevons de notre côté également un mail dans tous les cas (succès, échec, retard)

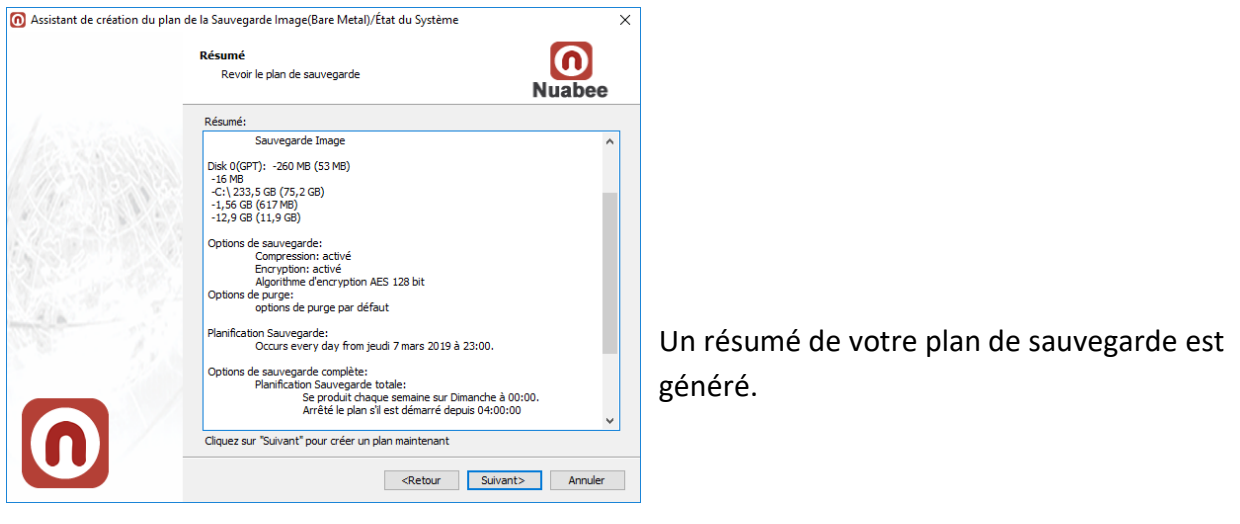

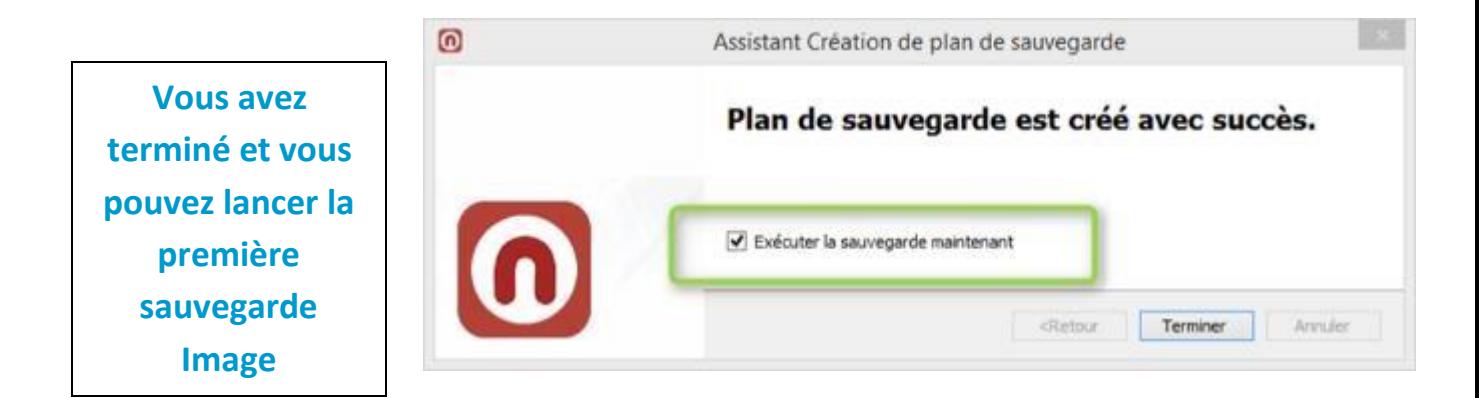

Pour la partie sauvegarde des données en mode traditionnel (filer, …) se reporter à la documentation : *Manuel Utilisation Nuabee Sauvegarde PC*

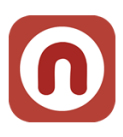

# <span id="page-16-0"></span>**4. Assistant de restauration en mode image**

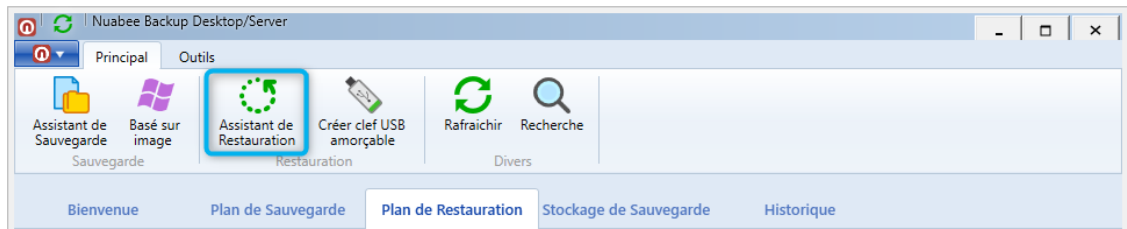

Dans cet assistant, vous pourrez aussi bien récupérer :

- Un fichier (la dernière version, à une certaine date, …) stockée dans une image
- Un ou un ensemble de partitions

(Nota : pour la restauration en mode fichier, ceci est décrit dans le Manuel de Sauvegarde Fichiers)

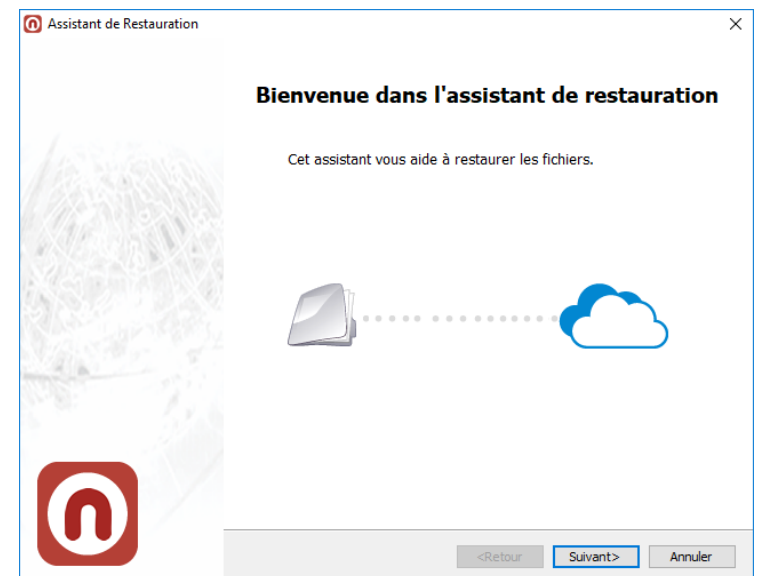

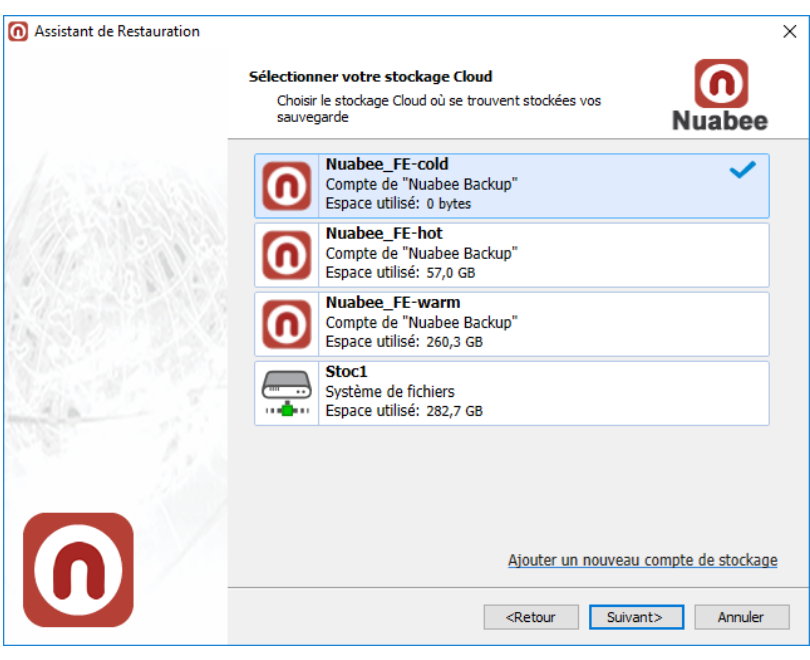

Vous conservez le même nom de stockage que celui indiqué lors de la sauvegarde.

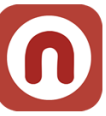

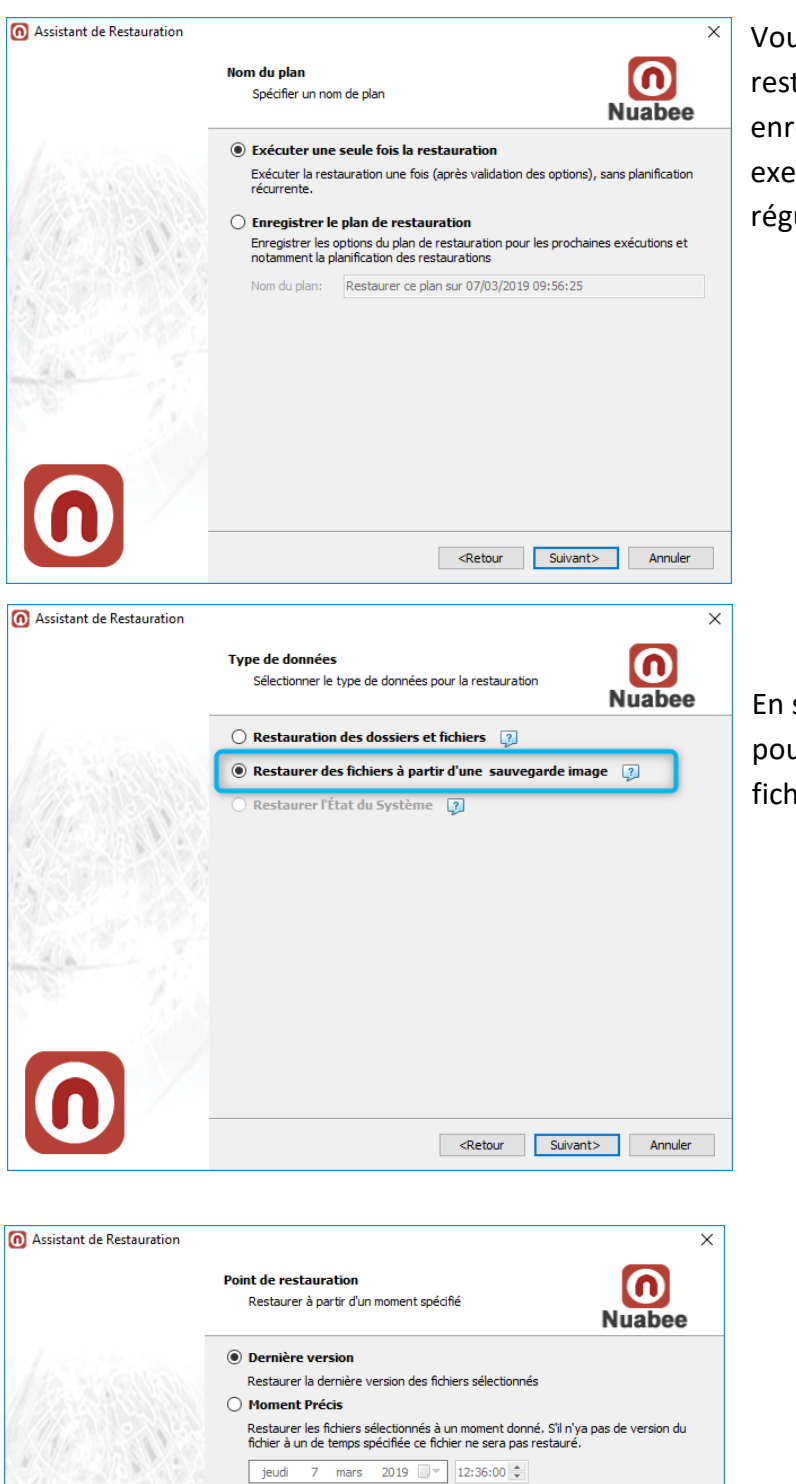

◯ Manuellement

Sélectionnez les fichiers et leurs versions que vous souhaitez restaurer

Retour Suivant> Annuler

Vous définissez si vous faire une restauration unitaire ou si vous voulez enregistrer un plan de restauration (par exemple pour effectuer des tests réguliers de restauration).

En sauvegarde mode image, vous pouvez restaurer des volumes ou des fichiers.

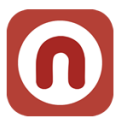

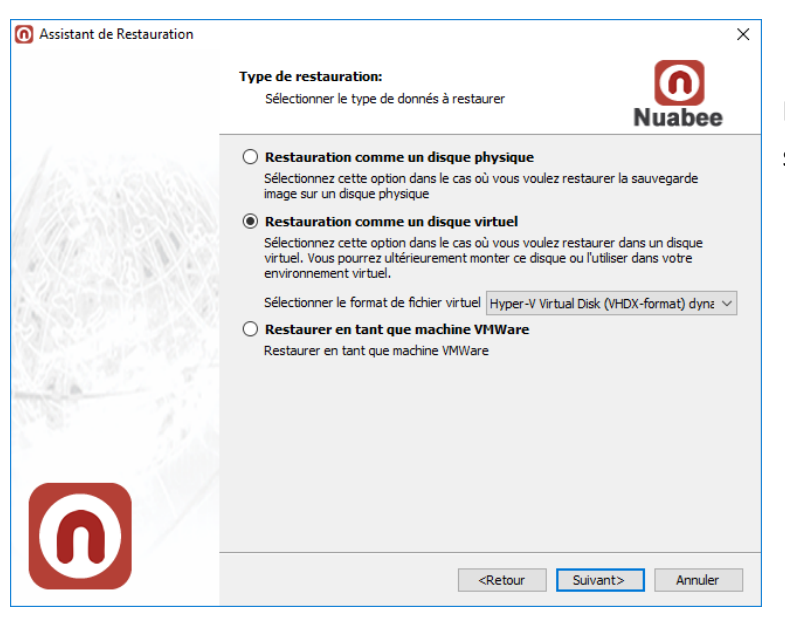

# Différentes options de restauration sont possibles

# Choisir les partitions à restaurer

 $\overline{\mathsf{x}}$ 

 $\boldsymbol{\Omega}$ 

**Nuabee** 

Secteur

 $512<sub>b</sub>$ 

512b

 $512<sub>b</sub>$ 

512b

 $\overline{\phantom{a}}$ 

 $F<sub>S</sub>$ 

FAT

**NTFS** 

**NTFS** 

[Microsoft R... Unknown 512b

Retour Suivant> Annuler

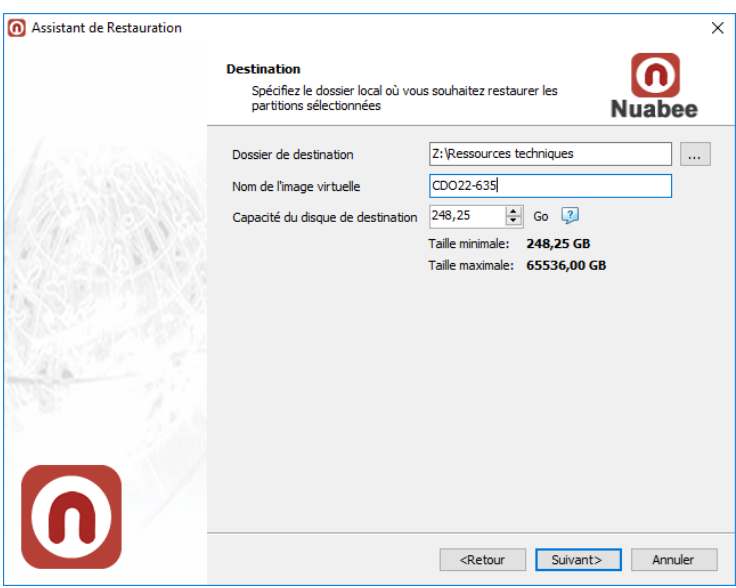

# Choisir la destination (celle-ci sera validée dans une étape suivante)

Assistant de Restauration

**Choisir partitions** 

(ouvrir fenêtre)

 $\overline{\mathbf{z}}$ 53 MB

 $\langle$ 

Utilisé

 $\boxed{\smash{\bigtriangledown}}$  0 bytes

 $\boxed{\square}$  74,2 GB

 $\boxed{\bigcirc}$  585 MB

 $\boxed{\square}$  11,9 GB

Choisir partitions à restaurer

 $\bigcirc$  Réorganiser les partitions en utilisant le dialogue avancé

260 MB

 $16 MB$ 

233,5 GB

1,56 GB

12,9 GB

ш

Redimmensionner les partitions séléctionnées et restaurer vers un disque virtuel ® Restaurer les partitions séléctionnées vers un seul disque virtuel

 $FSP$ 

 $C<sub>2</sub>$ 

WinRE

HDDRECOVE... FAT

Taille de la cible | Label

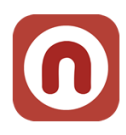

# <span id="page-19-0"></span>**Clef de déchiffrement**

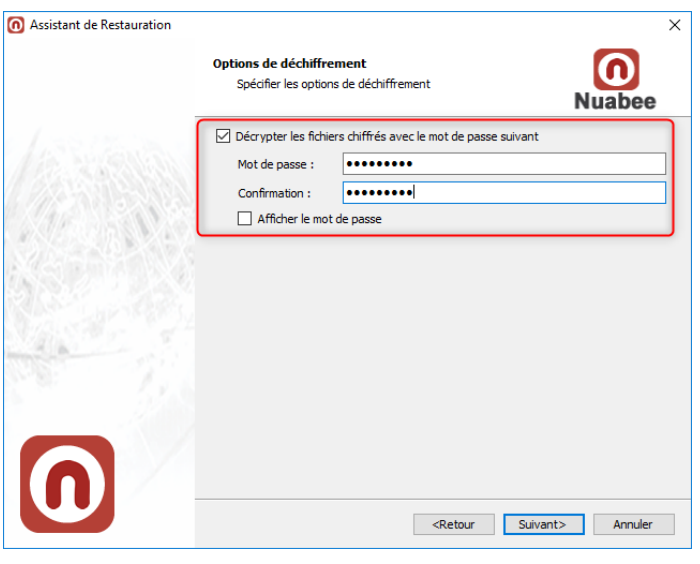

Vous indiquez la clef de déchiffrement utilisée lors de la sauvegarde

Attention : si vous n'indiquez pas cette clef, les fichiers ne pourront être restaurés !!!

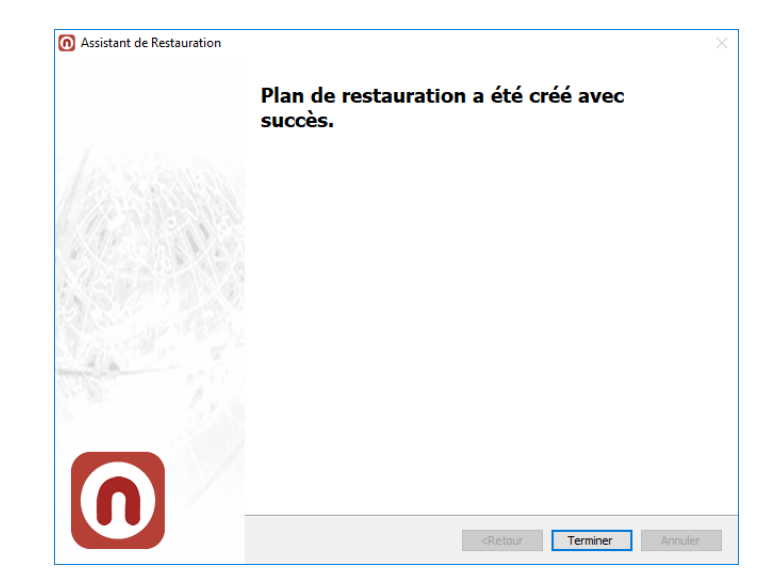

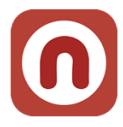

# <span id="page-20-0"></span>**5. Contrôle de cohérence**

Vous pouvez vérifier la cohérence des données de votre sauvegarde dans le Cloud (et également celles en local, par exemple sur un serveur NAS).

Nuabee Backup est une solution fiable et intrinsèquement réalise des sauvegardes cohérentes. Alors à quoi bon faire ce contrôle de cohérence ? Il existe certains scénarios de risques, que vous n'avez pas probablement imaginés tout de suite, qui peuvent altérer la cohérence de vos sauvegardes

- Dans le cas de sauvegarde en local (NAS, ...), l'administrateur peut avoir modifié le répertoire de sauvegarde sur le NAS (ou le disque externe)
- Même si la probabilité est très faible, vos fichiers de sauvegarde peuvent être endommagés à la suite d'un accès direct via Internet à votre sauvegarde.

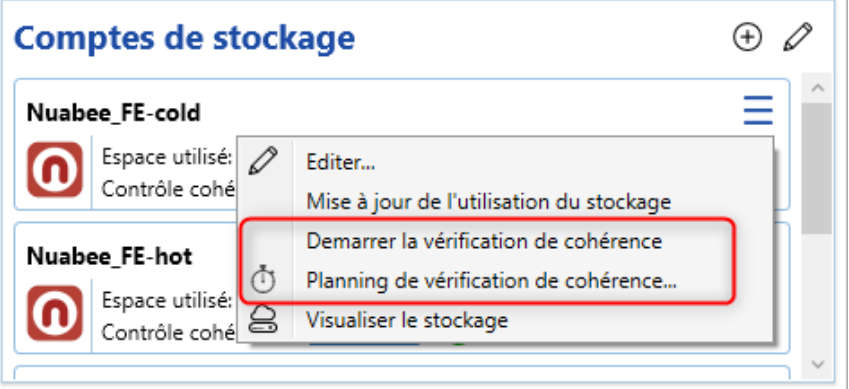

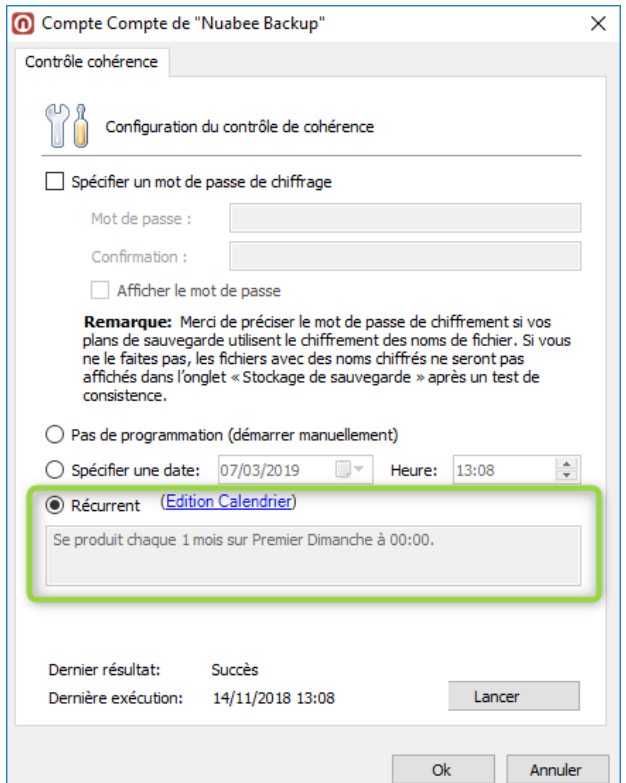

Nous vous conseillons de faire un test de cohérence régulier (par exemple mensuel) des sauvegardes.

Pour ce faire vous indiquez la fréquence de cohérence au niveau du calendrier.

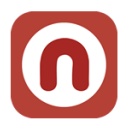

# **6. Autres fonctions**

Beaucoup d'autres fonctions existent. Elles sont détaillées sur le wiki de Nuabee, dans le lien :

https://li.nuabee.fr/goWBw

# <span id="page-21-0"></span>**Utiliser un stockage de sauvegarde local ou le mode hybride**

• Permet de réaliser également vos sauvegardes sur un disque local (NAS ou disque dur par exemple).

# <span id="page-21-1"></span>**Limitation de la bande passante**

• Il est possible de limiter l'utilisation de la bande passante Internet pendant la sauvegarde, en utilisant un calendrier journalier.

# <span id="page-21-2"></span>**Mot de passe d'accès à la console de sauvegarde**

• Il est possible de protéger l'accès la console par un mot de passe spécifique.

# <span id="page-21-3"></span>**Accès à distance à vos fichiers**

• Permet d'accéder à vos sauvegardes à distance sur Internet.

Et beaucoup d'autres fonctions encore…

Fin du document